Vostro™ | A840/A860

安裝和快速參考指南

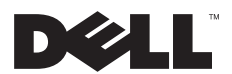

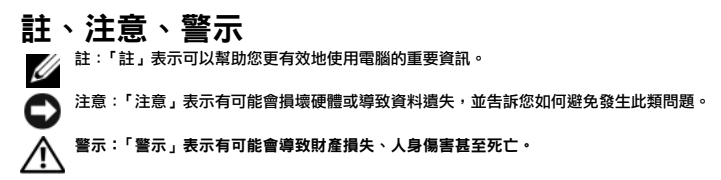

#### Macrovision 產品通告

\_\_\_\_\_\_\_\_\_\_\_\_\_\_\_\_\_

此產品採用版權保護技術,該技術受 Macrovision Corporation 和其他 權利擁有者所擁有之美國專利權及其他智慧財產權的保護。使用 此版權保護技術必須得到 Macrovision Corporation 的授權。除非 Macrovision Corporation 另行授權,否則此產品專供家庭及其他有限檢 視使用。嚴禁還原工程或反組譯。

#### 本文件中的資訊如有更改,恕不另行通知。<br>© 2008 Dell Inc. 販賣所有, 看印必密。 © 2008 Dell Inc. 版權所有,

未經 Dell Inc. 的書面許可,嚴格禁止以任何形式複製這些內容。

本文使用的商標:*Dell*、*DELL* 徽標、*Vostro*、*Wi-Fi Catcher*、*DellConnect* 是 Dell Inc. 的商標;*Bluetooth* 是 Bluetooth SIG, Inc. 擁有的註冊商標,並由 Dell 依授權使用;*Intel*、*Pentium*、*Core* <sup>及</sup> *Celeron* 是 Intel Corporation 在美國 及其他國家的註冊商標; *Microsoft*、*Windows*、*Windows Vista* 和 *Windows Vista* 開始按鈕徽標是 Microsoft Corporation 在美國和/或其他國家的商標或註冊商標。

本說明文件中使用的其他商標及商品名稱,係指擁有這些商標及商品名稱的公司或其製造的產品。Dell Inc. 對本公司之外的商標和產 品名稱不擁有任何所有權。

#### PP37L, PP38L

2008 年 8 日 P/N R862H Rev. A02

目錄

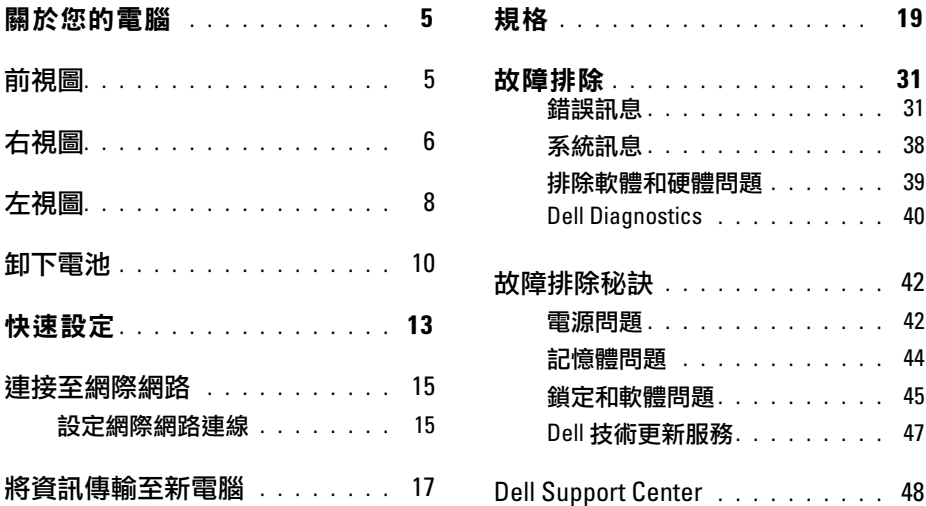

3

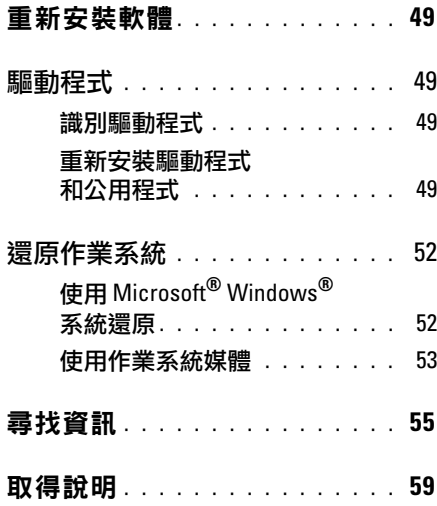

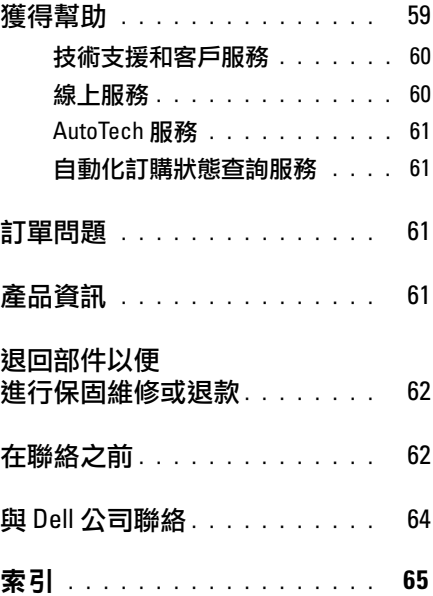

關於您的電腦

# <span id="page-4-0"></span>關於您的電腦

<span id="page-4-2"></span><span id="page-4-1"></span>

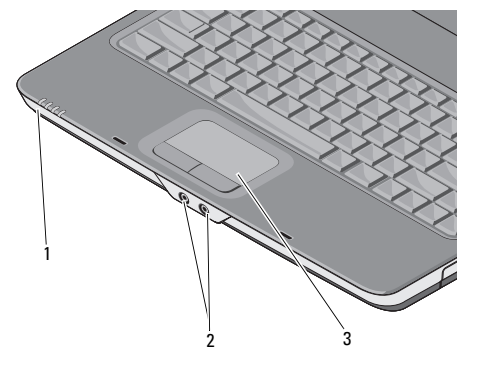

1 裝置狀態指示燈 2 音效連接器 3 觸控墊

前視圖 きょうきょう きょうきょう 装置状態指示燈 位於手掌墊上朝電腦前面的指示燈指示以下 資訊:

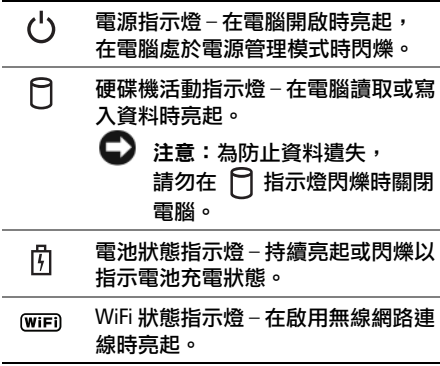

5

#### 關於您的電腦

### 音效連接器

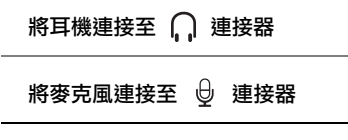

<span id="page-5-2"></span>觸控墊 — 提供滑鼠的功能。

<span id="page-5-1"></span><span id="page-5-0"></span>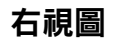

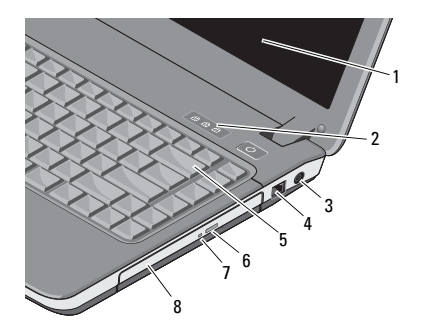

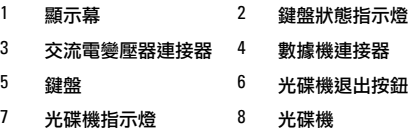

#### <span id="page-6-0"></span>顯示幕 — 若要獲得有關顯示墓的更多 資訊,請參問 《Dell 技術指南》。

鍵盤狀態指示燈 —

पि

鍵盤上方的指示燈指示以下資訊:

在啟用數字鍵台時亮起。 在啟用大寫字母 (Caps Lock) 功能 時亮起。 त्रि নি

在啟用捲動鎖定功能時亮起。

交流電變壓器連接器 — 用於將交流電變 壓器連接至電腦。交流電變壓器可以將交流電 轉換為電腦需要的直流電。不論電腦是開啟或 是關閉,您都可以將它與交流電變壓器連接。

警示:交流電變壓器可配合世界各地的 電源插座使用。但是,各個國家/地區的 電源連接器和電源板不盡相同。使用不 相容的纜線或將續線不正確地連接至電 源板或電源插座可能會造成火災或設備 損壞。

註:將電源線和變壓器穩固地接入,並確 定指示燈已亮起。

數據機連接器 (RJ-11)

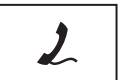

用於將電話線連接到數據 機連接器。

若要獲得有關使用數據機 的資訊,請參閱您電腦隨 附的數據機線上說明文件。

- 鍵 盤解 —— 若要獲得有關鍵盤的更多資訊, 請參閱 《Dell 技術指南》。
- 光碟機 若要獲得有關光碟機的更多 資訊,請參閣 《Dell 技術指南》。

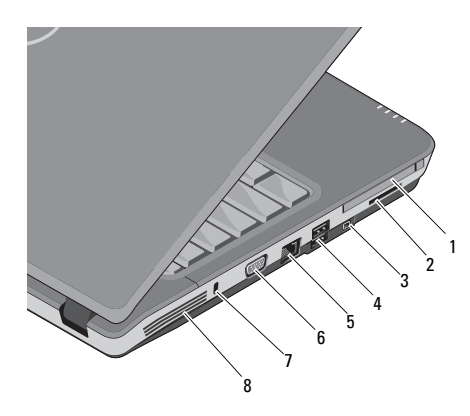

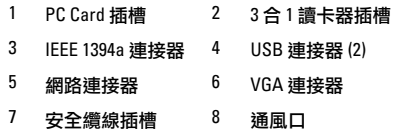

<span id="page-7-2"></span><span id="page-7-0"></span>**左視圖 フリックス PC CARD 插槽 — 支援一個 PC Card, 如數** 據機或網路配接器。電腦出廠時會在插槽上安 裝空插卡,以防外物從未安裝插卡的空插槽進 入電腦內部。

> 三合一媒體讀卡器 — 為檢視及分享下列 數位記憶卡上儲存的數位照片、音樂、視訊及 文件提供快速而便利的方式:

- Secure Digital (SD) 記憶卡
- Secure Digital High Capacity (SDHC) 記憶卡
- 多媒體插卡 (MMC)

IEEE 1394A 連接器 — 用於連接支援 IEEE 1394a 高傳送速率的裝置,例如某些數位 攝影機。

USB 連接器

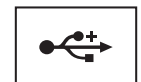

<span id="page-7-1"></span>連接 USB 裝置,例如 滑鼠、鍵盤或印表機等。

#### 網路連接器 (RJ-45)

ょやさ

<span id="page-8-1"></span>用於將電腦連接至網路。 連接器旁邊的兩個指示燈 指示有線網路連接的狀態 和活動。

若要獲得有關使用網路配接 器的資訊,請參閱您電腦隨 附的裝置使用者指南。

#### <span id="page-8-0"></span>安全纜線插槽 — 可讓您將從市面上購買的 防盜裝置連接至電腦。

通風口 — 電腦使用內部風扇使空氣透過通 風口流通,以防止電腦過熱。電腦變熱時風扇 會自動打開。

#### VGA 連接器

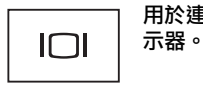

用於連接影像裝置,例如顯

#### 警示:請勿將物品推入或阻塞通風口, 或使灰塵積聚在通風口處。請勿將執行 中的 Dell™ 電腦收放於空氣不流通的環境 (例如闔上的公事包) 中。限制空氣流通可 能會損壞電腦或引起火災。電腦在變熱 時會開啟風扇。風扇會發出噪音,這是 正常現象,不表示風扇或電腦有問題。

### <span id="page-9-1"></span><span id="page-9-0"></span>卸下電池

警示:拆裝電腦內部元件之前,請先 閱讀電腦隨附的安全資訊。如需更多 安全性最佳做法資訊,請參閱 Regulatory Compliance (法規遵循) 首頁 (www.dell.com/regulatory\_compliance)。

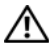

警示:使用不相容的電池可能會增加火 災或爆炸的危險。更換電池時,請僅使 用從 Dell 購買的相容電池。電池僅可用 於您的 Dell™ 電腦。請勿將其他電腦上 的電池用在您的電腦上。

警示:在卸下或裝回電池之前,請將電 ∕!` 腦關機、中斷交流電變壓器與電源插座和 電腦的連接,中斷數據機與牆上連接器和 電腦的連接,然後將其他外接纜線從電腦 拔下。

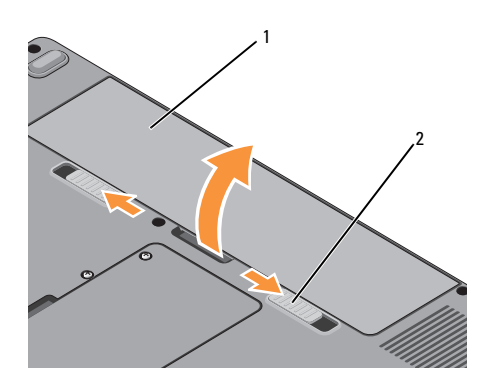

#### 若要取出電池,請:

- 1 確定電腦已關閉。
- 2 滑動電腦底部的兩個釋放閂鎖,然後從 凹槽中取出電池。

若要裝回電池,請將電池滑入凹槽直至其卡入 到位。

1 電池  $2$  電池釋放閂鎖 (2個)

關於您的電腦

# <span id="page-12-1"></span><span id="page-12-0"></span>快速設定

警示:拆裝電腦內部元件之前,請先 閱讀電腦隨附的安全資訊。如需更多 安全性最佳做法資訊,請參閱 Regulatory Compliance (法規遵循) 首頁 (www.dell.com/regulatory\_compliance)。

警示:交流電變壓器可配合世界各地的 電源插座使用。但是,各個國家/地區的 電源連接器和電源板不盡相同。使用不 相容的纜線或將纜線不正確地連接至電 源板或電源插座可能會造成火災或設備 損壞。

● 注意:將交流電變壓器纜線從電腦上拔 下時,請握住連接器,而不要拉扯纜線, 並輕輕將它平穩拔出以免損壞纜線。 當您纏繞交流電變壓器纜線時,請務必 依照交流電變壓器上連接器的角度進行 操作,以免損壞纜線。

註:某些裝置需另外訂購才會隨附。

<span id="page-13-1"></span>1 請將交流電變壓器連接至電腦的交流電 變壓器連接器與電源插座。

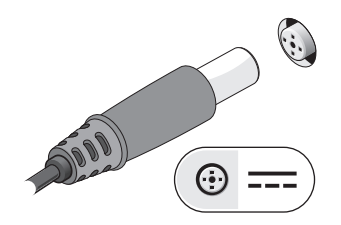

<span id="page-13-0"></span>3 連接 USB 裝置,例如滑鼠或鍵盤。

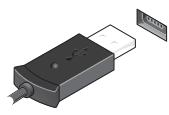

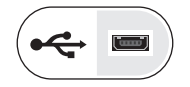

<span id="page-13-2"></span>2 連接網路纜線。

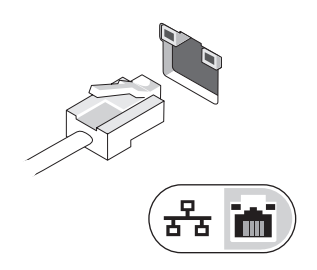

4 開啟電腦顯示器,然後按下電腦的電源 按鈕。

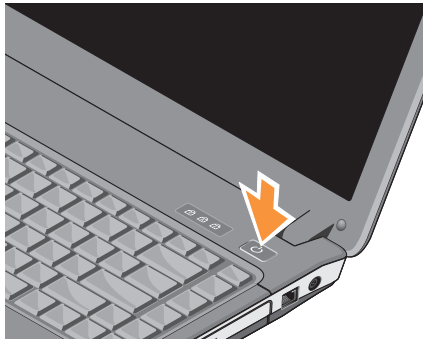

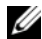

註:建議您在安裝任何插卡或連接電腦 與塢接裝置或其他外接式裝置 (如印表機) 之前,至少先開啟與關閉電腦一次。

<span id="page-14-2"></span>5 連線到網際網路。請參閱第 [15](#page-14-0) 頁的 「[連接至網](#page-14-0)際網路」,以獲得更多資訊。

<span id="page-14-3"></span><span id="page-14-0"></span>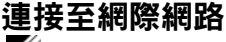

 $\mathscr{A}$  註:網際網路服務供應商 (ISP) 與 ISP 服務 視國家/地區而有所不同。

若要連接至網際網路,您需要數據機或網路 連線,以及 ISP。如果您使用的是撥號連線, 請先將電話線連接至電腦的數據機連接器和牆 上的電話插孔,然後再設定網際網路連線。 如果您使用的是 DSL 連線或纜線/衛星數據機 連線,請與您的 ISP 或行動電話服務部門聯絡 以獲得有關設定的說明。

### <span id="page-14-1"></span>設定網際網路連線

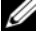

註:本節說明僅適用於使用 Windows Vista® 作業系統的電腦。

若要使用您 ISP 提供的桌面捷徑設定網際網路 連接:

- 1 儲存並關閉所有開啟的檔案,結束所有 開啟的程式。
- 2 連按兩下 Microsoft<sup>®</sup> Windows<sup>®</sup> 卓面上的 ISP 圖示。
- 3 按照螢幕上的說明完成設定。

如果您的桌面上沒有 ISP 圖示,或者您要透過 其他 ISP 設定網際網路連線,請執行以下相關 章節中的步驟。

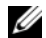

註:如果您無法連線上網,請參閱 《Dell 技術指南》。如果您之前曾成功 連線,可能是 ISP 的服務中斷。請與您的 ISP 聯絡以檢查服務狀態,或稍後再次嘗 試連接。

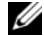

註:請準備好您的 ISP 資訊。如果您沒 有 ISP,請參閱 「連線到網際網路精靈」。

### Microsoft® Windows Vista® 作業系統

- 1 儲存並關閉所有開啟的檔案,結束所有 開啟的程式。
- 2 按一下 Windows Vista 開始按鈕 → 控制台。
- 3 在網路和網際網路下,按一下連線到網 際網路。
- 4 在連線到網際網路視窗,按一下寬頻 (PPPoE) 或撥接,視所雲的連線方式而 定:
	- 如果您要使用 DSL、衛星數據機、 有線電視數據機或藍芽無線技術 連線,請選擇寬頻。
	- 如果您要使用撥號數據機或 ISDN, 請選擇 Dial-up (撥號)。

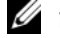

- 註:如果您不知道要選擇何種連線類型, 請按一下協助我選擇或與您的 ISP 聯絡。
- 5 按昭螢墓上的説明,使用 ISP 提供的設定 資訊完成設定。

# <span id="page-16-0"></span>將資訊傳輸至新電腦

- **4 註:本節説明適用於安裝了 Windows Vista** 作業系統的電腦。
	- 1 按一下 Windows Vista 開始按鈕 (5), 然後按一下轉移檔案及設定 → 開始執行 Windows 輕鬆傳輸。
	- 2 在使用者帳戶控制對話方塊中,按一下 繼續。
	- 3 按一下開始新的傳輸或繼續進行中的 傳輸。
	- 4 按照螢幕上 Windows Easy Transfer (Windows 輕鬆傳輸) 精靈的指示操作。

快速設定

# <span id="page-18-1"></span><span id="page-18-0"></span>規格

4 註:提供的項目可能會因國家/地區而異。 若要獲得有關電腦組態的更多資訊,請按  $\neg$ 下開始  $\rightarrow$  說明及支援,然後選擇選項 以檢視有關電腦的資訊。

<span id="page-18-2"></span>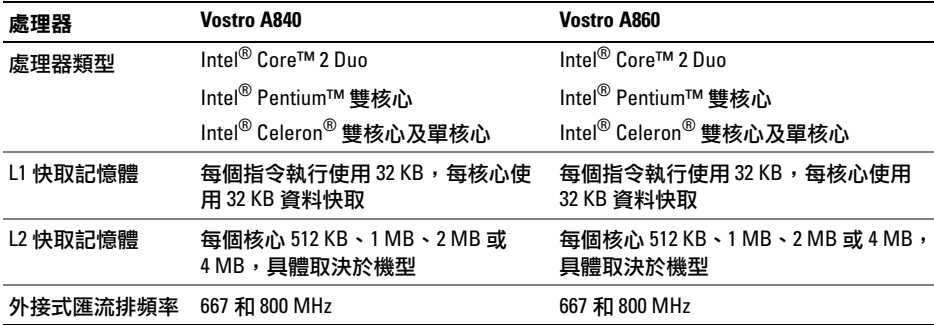

<span id="page-19-1"></span><span id="page-19-0"></span>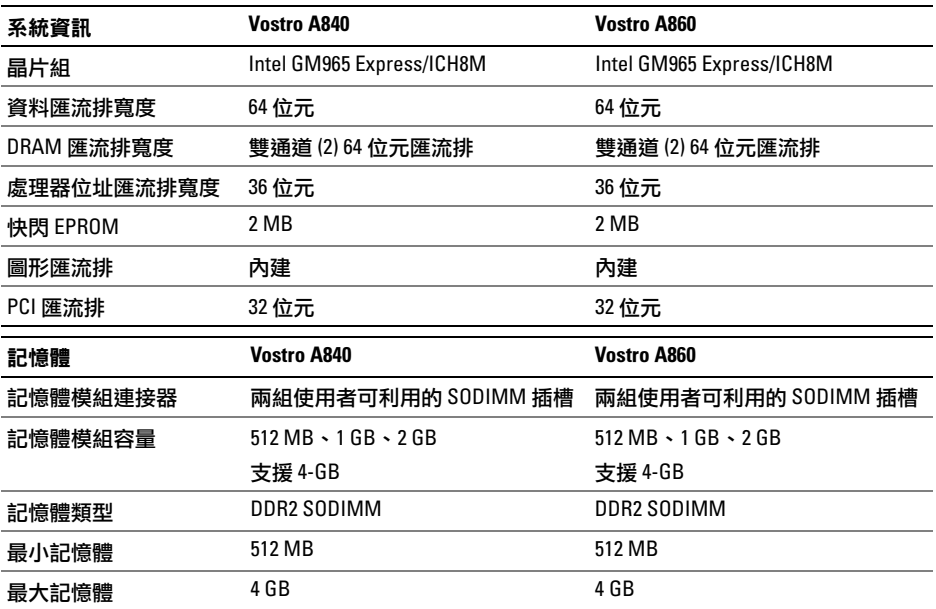

<span id="page-20-0"></span>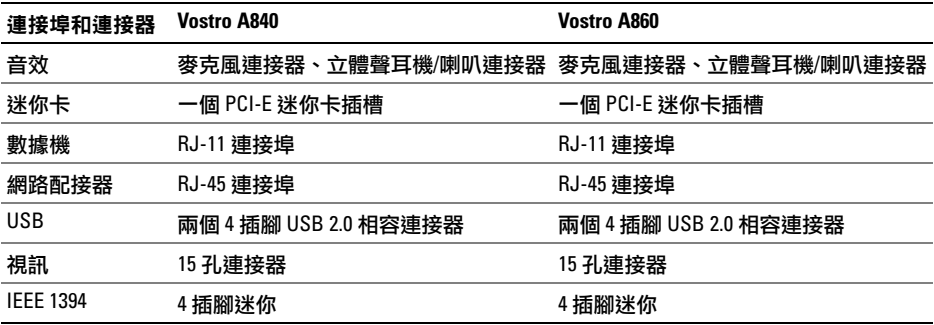

<span id="page-21-0"></span>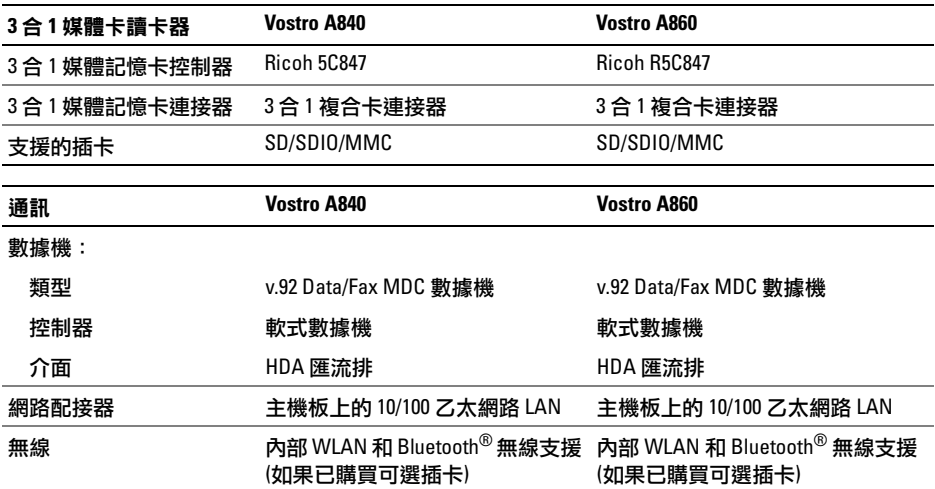

<span id="page-22-1"></span><span id="page-22-0"></span>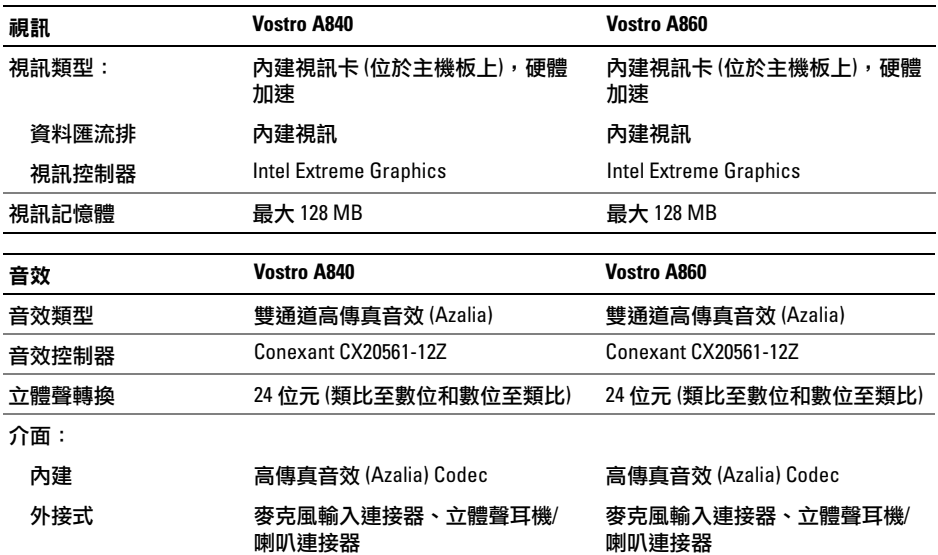

<span id="page-23-0"></span>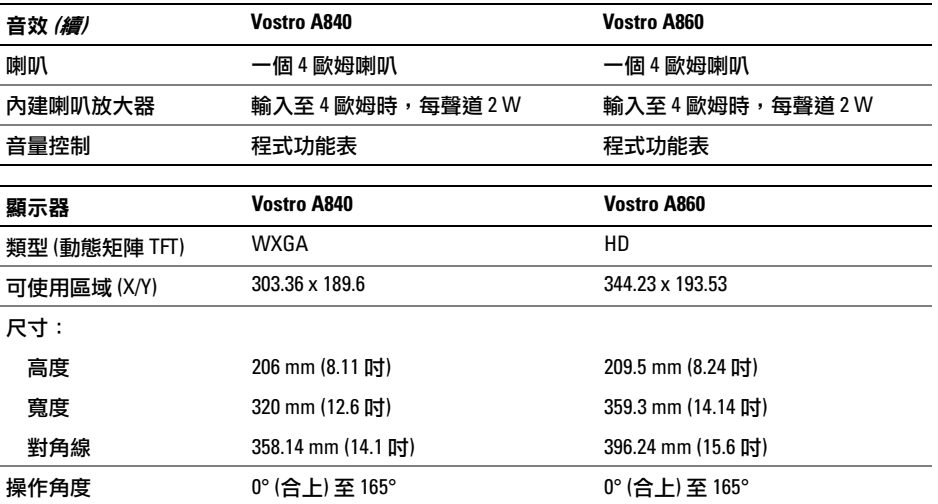

<span id="page-24-0"></span>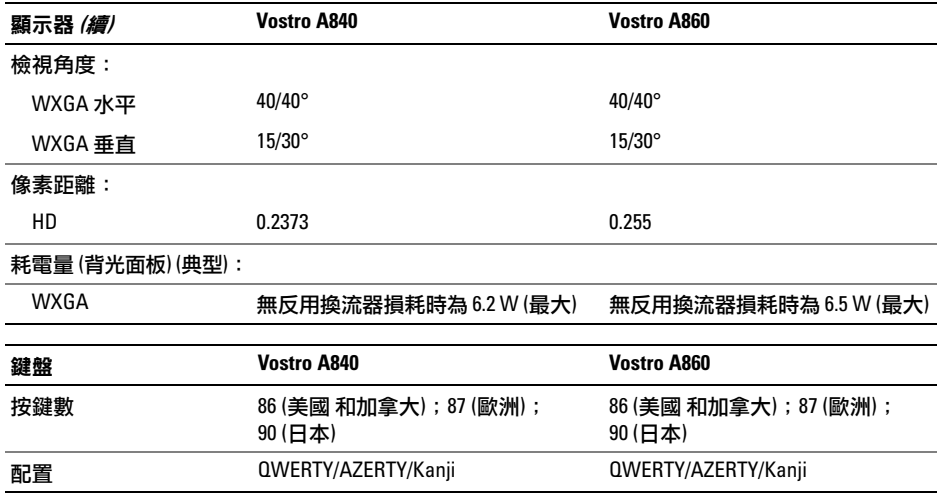

<span id="page-25-1"></span><span id="page-25-0"></span>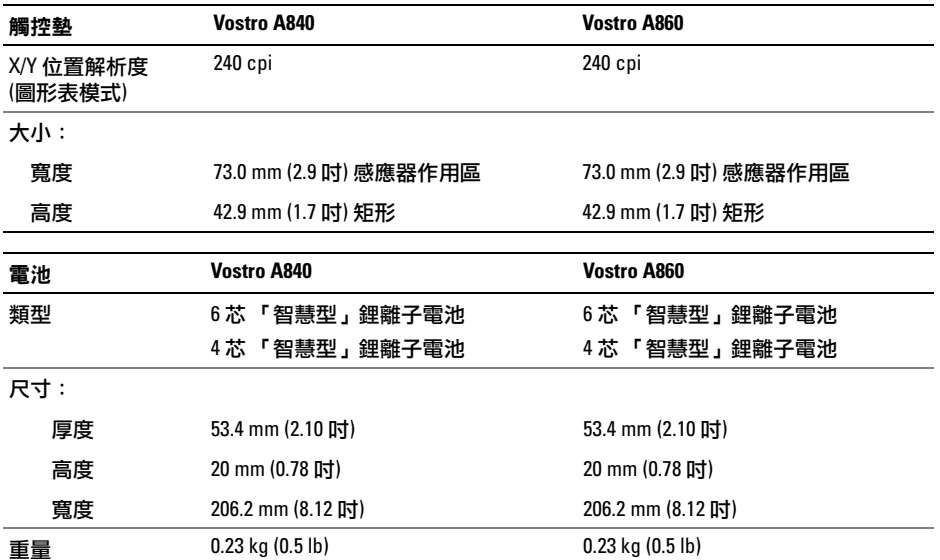

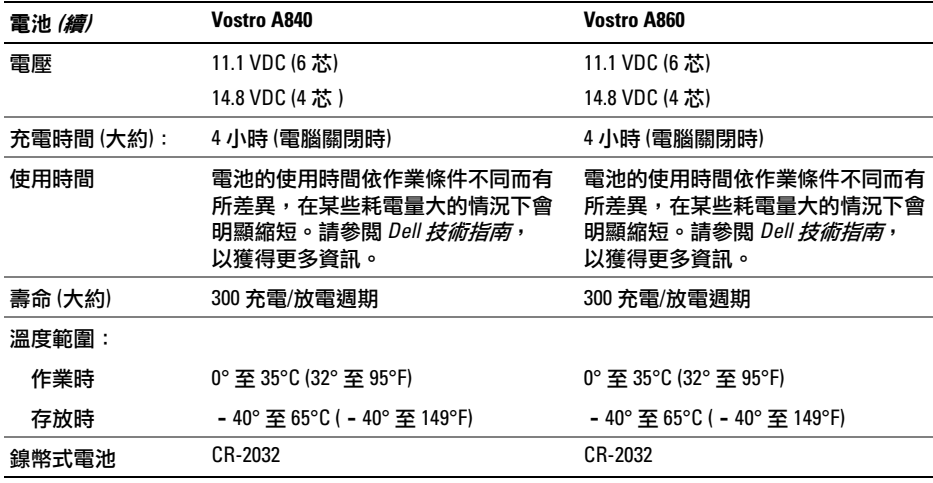

<span id="page-27-0"></span>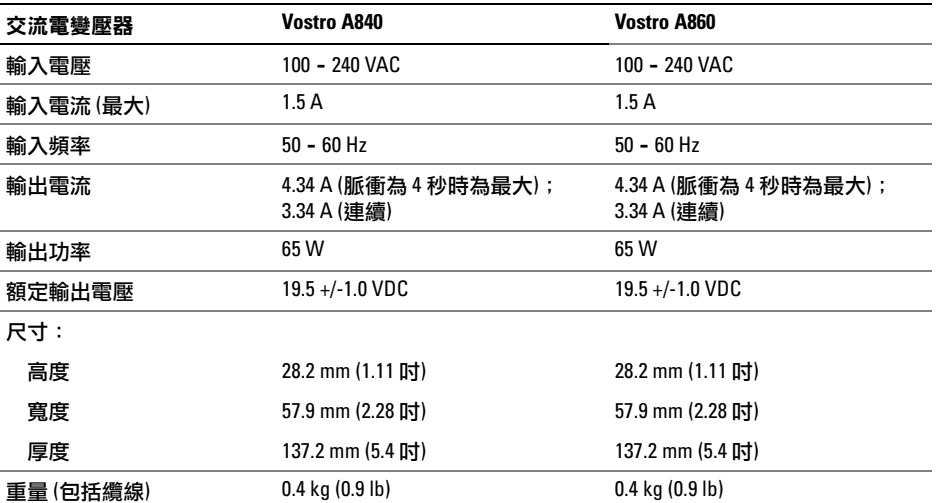

<span id="page-28-1"></span><span id="page-28-0"></span>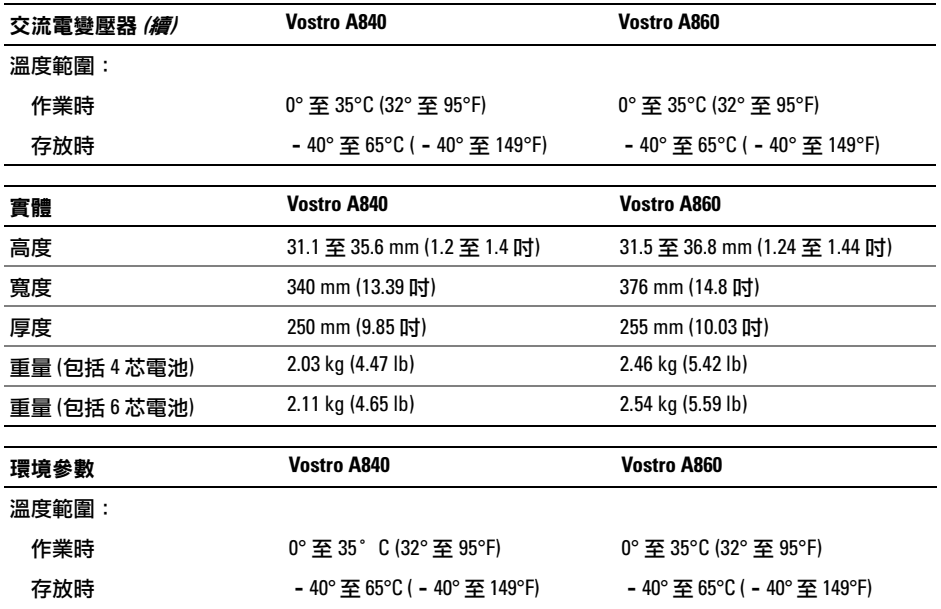

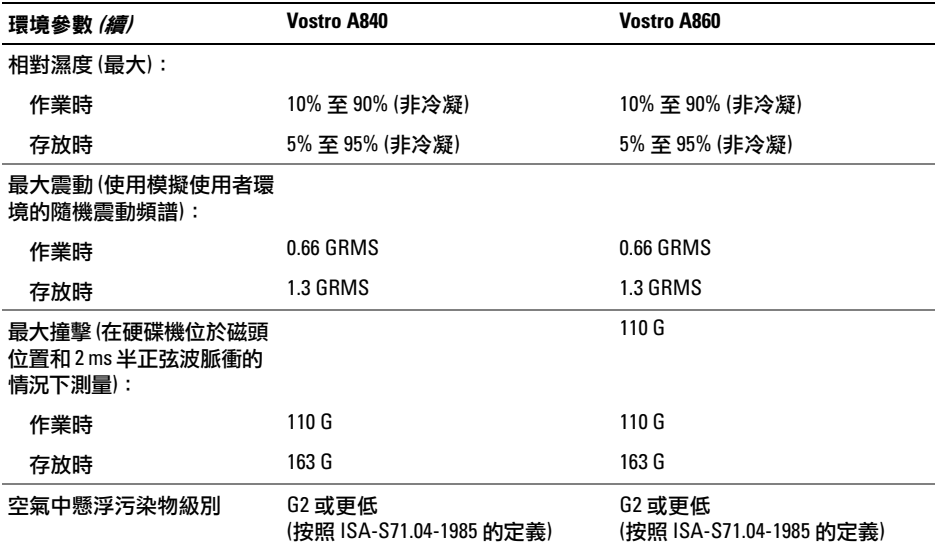

# <span id="page-30-2"></span><span id="page-30-0"></span>故障排除

警示:為防止發生觸電、被旋轉的扇葉 割傷或其他意外傷害的可能性,在打開 護蓋之前請務必從電源插座上拔下電腦 的電源線。

警示:拆裝電腦內部元件之前,請先 閱讀電腦隨附的安全資訊。如需更多 安全性最佳做法資訊,請參閱 Regulatory Compliance (法規遵循) 首頁 (www.dell.com/regulatory\_compliance)。

### <span id="page-30-1"></span>錯誤訊息

<span id="page-30-3"></span>如果未列出訊息,請參閱作業系統說明文件, 或訊息出現時所執行程式的說明文件。

AUXILIARY DEVICE FAILURE ( 輔助裝置 故障 ) — 可能是觸控墊或外接式滑鼠發生 故障。請檢查外接式滑鼠的纜線連接狀況。 啟用系統 設定程式中的 Pointing Device (游標控 制裝置) 選項。若要獲得更多資訊,請參閱

support.dell.com 上的 《維修手冊》。如果問題 仍然存在,請與 Dell 公司聯絡 (請參閱第 [64](#page-63-1) 頁 的 「與 Dell [公司聯絡」](#page-63-1) )。

CACHE DISABLED DUE TO FAILURE ( 故障 導致快取記憶體停用 ) — 微處理器內部 的主快取記憶體發生故障。請與 Dell 公司聯絡 (請參閱第 64 頁的 「與 Dell [公司聯絡」](#page-63-1) )。

OPTICAL DRIVE CONTROLLER FAILURE

( 光碟機控制器故障 ) — 光碟機未回應電 腦發出的命令。

DATA ERROR ( 資料錯誤 ) — 硬碟機無法 讀取資料。

DECREASING AVAILABLE MEMORY (可用

記憶體減少 ) — 可能是一個或多個記憶體 模組發生故障,或者接插不正確。請重新安裝 記憶體模組,如有必要,請更換記憶體模組。 若要獲得更多資訊,請參閱 support.dell.com 上的 *《維修手冊》*。

#### DISK C: FAILED INITIALIZATION ( 磁碟 C:

起始作業失敗 ) — 硬碟機起始作業失敗。 執行 Dell Diagnostics 中的硬碟機測試程式 (請參閱第 40 頁的 「[Dell Diagnostics](#page-39-0)」 )。

DRIVE NOT READY ( 磁碟機未就緒 ) — 需要在支架中安裝硬碟機才能繼續作業。請在 硬碟機支架中安裝硬碟機。若要獲得更多資訊, 請參閱 support.dell.com 上的 《維修手冊》。

ERROR READING PCMCIA CARD ( 讀取 PCMCIA 卡時發生錯誤 ) — 電腦無法識 別 ExpressCard。請重新插入插卡或嘗試使用另 一插卡。若要獲得更多資訊,請參閱 support.dell.com 上的 《維修手冊》。

EXTENDED MEMORY SIZE HAS CHANGED ( 延伸記憶體大小已變更 ) — 不依電性 記憶體 (NVRAM) 中記錄的記憶體容量與電腦中 安裝的記憶體容量不相符。重新啟動電腦。 如果再次出現此錯誤,請與 Dell 公司聯絡 (請參閱第 64 頁的 「與 Dell [公司聯絡」](#page-63-1) )。

THE FILE REING COPIED IS TOO LARGE FOR THE DESTINATION DRIVE ( 複製的檔案 太大,目的地磁碟機無法容納 ) — 您嘗試複製的檔案太大,超出磁碟容量,或磁 碟已滿。請嘗試將檔案複製到其他磁碟,或者 使用容量更大的磁碟。

A FILENAME CANNOT CONTAIN ANY OF THE FOLLOWING CHARACTERS: \ / : \* ? " <> | ( 檔名中不可以包含下列字元:\ / : \* ? " < > |) — 請勿在檔名中使用這些 字元。

A20 閘故障 — 記憶體模組可能鬆動。請重 新安裝記憶體模組,如有必要,請更換記憶體 模組。若要獲得更多資訊,請參閱 support.dell.com 上的 《維修手冊》 。

GENERAL FAILURE ( 一般故障 ) — 作業系 統無法執行命令。此訊息之後通常會有特定的 資訊,例如, Printer out of paper (印表機缺紙)。請採取相應措施。

#### HARD-DISK DRIVE CONFIGURATION ERROR

( 硬碟機組態錯誤 ) — 電腦無法識別磁碟 機類型。關閉電腦,卸下硬碟機 (請參閱 support.dell.com 上的 《維修手冊》), 並從媒體 啟動電腦。然後關閉電腦,重新安裝硬碟機並重 新啟動電腦。執行 Dell Diagnostics 中的硬碟機測 試程式 (請參閱第 40 頁的 「[Dell Diagnostics](#page-39-0)」 )。

#### HARD-DISK DRIVE CONTROLLER FAILURE 0

( 硬碟機控制器故障 0) — 硬碟機未回應電 腦發出的命令。關閉電腦,卸下硬碟機 (請參閱 support.dell.com 上的 《維修手冊》), 並從媒體 啟動電腦。然後關閉電腦,重新安裝硬碟機並重 新啟動電腦。如果問題仍然存在,請嘗試使用另 一磁碟機。執行 Dell Diagnostics 中的硬碟機測試 程式 (請參閱第 40 頁的 「[Dell Diagnostics](#page-39-0)」 )。

#### HARD-DISK DRIVE FAILURE ( 硬碟機

故障 ) — 硬碟機未回應電腦發出的命令。 關閉電腦,卸下硬碟機 (請參閱 support.dell.com 上的 *《維修手冊》*),並從媒體啟動電腦。然後 關閉電腦,重新安裝硬碟機並重新啟動電腦。

如果問題仍然存在,請嘗試使用另一磁碟機。 執行 Dell Diagnostics 中的硬碟機測試程式 (請參閱第 40 頁的 「[Dell Diagnostics](#page-39-0)」 )。 HARD-DISK DRIVE READ FAILURE ( 硬碟機 讀取故障 ) — 可能是硬碟機有故障。關閉 電腦,卸下硬碟機 (請參閱 support.dell.com 上 的 *《維修手冊》*),並使用媒體啟動電腦。然後 關閉電腦,重新安裝硬碟機並重新啟動電腦。

如果問題仍然存在,請嘗試使用另一磁碟機。 執行 Dell Diagnostics 中的硬碟機測試程式 (請參閱第 40 頁的 「[Dell Diagnostics](#page-39-0)」 )。

INSERT BOOTABLE MEDIA ( 插入開機

媒體 ) — 作業系統正在嘗試從非啟動媒體進 行啟動。請插入啟動媒體。

INVALID CONFIGURATION INFORMATION-PLEASE RUN SYSTEM SETUP PROGRAM

( 組態資訊無效 - 請執行系統設定

程式 ) — 系統組態資訊與硬體組態不相符。 此訊息最有可能在安裝記憶體模組之後出現。 請更正系統設定程式中的相應選項。若要獲得 更多資訊,請參閱 support.dell.com 上的 《維修手冊》。

#### KEYBOARD CLOCK LINE FAILURE ( 鍵盤時

鐘線故障 ) — 請檢查外接式鍵盤的纜線連 接狀況。執行 Dell Diagnostics 中的 Keyboard Controller (鍵盤控制器) 測試程式 (請參閱 第 40 頁的 「[Dell Diagnostics](#page-39-0)」 )。

### KEYBOARD CONTROLLER FAILURE ( 鍵盤控

制器故障) — 請檢查外接式鍵盤的纜線連 接狀況。重新啟動電腦,避免在啟動程序期間 碰觸鍵盤或滑鼠。執行 Dell Diagnostics 中的 Keyboard Controller (鍵盤控制器) 測試程式 (請參閱第 40 頁的 「[Dell Diagnostics](#page-39-0)」 )。

KEYBOARD DATA LINE FAILURE ( 鍵盤資 料線故障)— 請檢查外接式鍵盤的纜線連 接狀況。執行 Dell Diagnostics 中的 Keyboard Controller (鍵盤控制器) 測試程式 (請參閱 第 40 頁的 「[Dell Diagnostics](#page-39-0)」 )。

KEYBOARD STUCK KEY FAILURE ( 鍵盤卡 鍵故障 ) — 請檢查外接式鍵盤或鍵台的纜線 連接狀況。重新啟動電腦,避免在啟動程序期 間碰觸鍵盤或按鍵。執行 Dell Diagnostics 中的 Stuck Key (卡鍵) 測試程式 (請參閱第 [40](#page-39-0) 頁的 「[Dell Diagnostics](#page-39-0)」 )。

**MEMORY ADDRESS LINE FAILURE AT** ADDRESS, READ VALUE EXPECTING VALUE ( 記憶體位址線故障,位於位址、 讀取值、預期值 ) — 可能是記憶體模組 發生故障或者安插不正確。請重新安裝記憶體 模組,如有必要,請更換記憶體模組。若要獲 得更多資訊,請參閱support.dell.com 上的 《維修手冊》。

MEMORY ALLOCATION ERROR ( 記憶體配 置錯誤 ) — 您嘗試執行的軟體與作業系統、 其他程式或公用程式發生衝突。請關閉電腦並 等待 30 秒鐘,然後重新啟動。再次嘗試執行此 程式。如果仍然出現此錯誤訊息,請參閱軟體 說明文件。

**MEMORY DATA LINE FAILURE AT ADDRESS.** READ VALUE EXPECTING VALUE ( 記憶體 資料線故障,位於位址、讀取值、 預期值 ) — 可能是記憶體模組發生故障或 者安插不正確。請重新安裝記憶體模組, 如有必要,請更換記憶體模組。若要獲得更多 資訊,請參閱 support.dell.com 上的 《維修手冊》。

MEMORY DOUBLE WORD LOGIC FAILURE AT ADDRESS, READ VALUE EXPECTING VALUE ( 記憶體雙字邏輯故障,位於位址、 讀取值、預期值 ) — 可能是記憶體模組 發生故障或者安插不正確。請重新安裝記憶體

模組,如有必要,請更換記憶體模組。若要獲 得更多資訊,請參閱 support.dell.com 上的 《維修手冊》。

**MEMORY ODD/EVEN LOGIC FAILURE AT** ADDRESS, READ VALUE EXPECTING VALUE (記憶體奇 / 偶邏輯故障, 位於位址、 讀取值、預期值 ) — 可能是記憶體模組 發生故障或者安插不正確。請重新安裝記憶體 模組,如有必要,請更換記憶體模組。若要獲 得更多資訊,請參閱 support.dell.com 上的 《維修手冊》。

**MEMORY WRITE/READ FAILURE AT** ADDRESS, READ VALUE EXPECTING VALUE ( 記憶體寫入 / 讀取故障,位於位址、 讀取值、預期值 ) — 可能是記憶體模組 發生故障或者安插不正確。請重新安裝記憶體 模組,如有必要,請更換記憶體模組。若要獲 得更多資訊,請參閱 support.dell.com 上的 《維修手冊》。

NO BOOT DEVICE AVAILABLE ( 無可用 的啟動裝置 ) — 電腦無法找到硬碟機。 如果硬碟機是您的啟動裝置,請確定您已將硬 碟機裝好、正確安插,並且已作為啟動裝置進 行分區。

NO BOOT SECTOR ON HARD DRIVE ( 硬碟 機上無啟動磁區 ) — 可能是作業系統已 損壞。請與 Dell 公司聯絡 (請參閱第 64 [頁的](#page-63-1) 「與 Dell [公司聯絡](#page-63-1)」 )。

NO TIMER TICK INTERRUPT ( 無計時器計 時訊號 岔斷)—— 可能是主機板上的晶片發 生故障。執行 Dell Diagnostics 中的系統設定測 試程式 (請參閱第 40 頁的 「[Dell Diagnostics](#page-39-0)」)。 故障排除

NOT ENOUGH MEMORY OR RESOURCES.EXIT SOME PROGRAMS AND TRY AGAIN ( 記憶體或資源不足。請結 束某些程式並再試一次 ) — 開啟的程 式過多。關閉所有視窗,然後開啟您要使用的 程式。

OPERATING SYSTEM NOT FOUND ( 未找到 作業系統 ) — 重新安裝硬碟機 (請參閱 support.dell.com 上的 《維修手冊》)。如果問題 仍然存在,請與 Dell 公司聯絡 (請參閱第 [64](#page-63-1) 頁 的「 與 Dell 公司聯絡 」 )。

OPTIONAL ROM BAD CHECKSUM ( 可選的 ROM 總和檢查錯誤 ) — 可選的 ROM 發生 故障。請與 Dell 公司聯絡 (請參閱第 [64](#page-63-1) 頁的 「與 Dell [公司聯絡」](#page-63-1) )。

A REQUIRED .DLL FILE WAS NOT FOUND

( 找不到需要的 .DLL 檔 ) — 您嘗試開啟 的程式缺少必要的檔案。請移除然後重新安裝 該程式。

1 按一下 Windows Vista 開始按鈕 → 控制台 → 程式集 → 程式和功能。

- 2 選擇要移除的程式。
- 3 按一下解除安裝。
- 4 如需安裝說明及重新安裝程式,請參閱 程式文件。

SECTOR NOT FOUND ( 找不到磁區 ) — 作業 系統無法找到硬碟機上的磁區。您的硬碟機上 可能存在損毀的磁區或損壞的 FAT。執行 Windows 錯誤檢查公用程式, 以檢查硬碟機上 的檔案結構。請參閱 Windows 說明及支援以獲 得相關說明 (按一下開始 → 說明及支援)。如果 大面積磁區損毀,請備份資料 (如有可能), 然後為硬碟機重新製作格式。

SEEK ERROR ( 搜尋錯誤 ) — 作業系統無 法找到該硬碟機上的特定磁軌。

SHUTDOWN FAILURE ( 關機故障 ) — 可能是主機板上的晶片發生故障。執行 Dell Diagnostics 中的系統設定測試程式 (請參閱第 40 頁的 「[Dell Diagnostics](#page-39-0)」 )。

TIME-OF-DAY CLOCK LOST POWER (日期 時鐘斷電 ) — 系統組態設定已損壞。請將電 腦連接至電源插座,為電池充電。如果問題仍 存在,請進入系統設定程式,嘗試恢復資料, 然後立即退出程式 (請參閱 support.dell.com 上的 《*維修手冊》*)。如果再次出現此訊息,請與 Dell 公司聯絡 (請參閱第 64 頁的 「與 [Dell](#page-63-1) 公司 [聯絡」](#page-63-1) )。

TIME-O F -DAY CLOCK STOPPED ( 日期時鐘 已經停止 ) — 支援系統組態設定的鎳幣 式電池可能需要更換。請將電腦連接至電源 插座,為電池充電。如果問題仍然存在,請與 Dell 公司聯絡 (請參閱第 64 頁的 「與 [Dell](#page-63-1) 公司 [聯絡」](#page-63-1) )。

TIME-OF-DAY NOT SET-PLEASE RUN THE SYSTEM SETUP PROGRAM ( 未設定日期 時間 - 請執行系統設定程式 ) — 儲存 在系統設定程式中的時間或日期與系統時鐘不 相符。請更正日期與時間選項的設定。若要獲 得更多資訊,請參閱 support.dell.com 上的 《維修手冊》。

TIMER CHIP COUNTER 2 FAILED ( 計時器 晶片計數器 2 失敗 ) — 可能是主機板上的 晶片發生故障。執行 Dell Diagnostics 中的系統設定 測試程式 (請參閱第 40 頁的 「[Dell Diagnostics](#page-39-0)」 )。 UNEXPECTED INTERRUPT IN PROTECTED MODE ( 在保護模式下發生未預期的 岔斷 ) — 可能是鍵盤控制器發生故障或者 某個記憶體模組鬆動。執行 Dell Diagnostics 中的系統記憶體測試程式和 Keyboard Controller (鍵盤控制器) 測試程式 (請參閱第 [40](#page-39-0) 頁的 「[Dell Diagnostics](#page-39-0)」 )。

X:\ IS NOT ACCESSIBLE. THE DEVICE IS NOT READY (X:\ 無法存取。裝置未就緒 ) — 將磁碟插入磁碟機並再試一次。

**WARNING: BATTERY IS CRITICALLY LOW** ( 警告:電池電量嚴重不足 ) — 電池電 量即將耗盡。請更換電池或將電腦連接至電源 插座;否則,請啟動休眠模式或關閉電腦。

### <span id="page-37-0"></span>系統訊息

註:如果表格中未列出您收到的訊息, 請參閱作業系統說明文件,或訊息出現 時所執行程式的說明文件。

ALERT!PREVIOUS ATTEMPTS AT ROOTING THIS SYSTEM HAVE FAILED AT CHECKPOINT [NNNN].FOR HELP IN RESOLVING THIS PROBLEM, PLEASE NOTE THIS CHECKPOINT AND CONTACT DELL TECHNICAL SUPPORT ( 警報!之前幾次嘗試啟動此系統在檢 查點 [NNNN] 處失敗。若要獲得解決此 問題的說明,請記下此檢查點,然後 與 DELL 技術支援部門聯絡 ) — 電腦連 續三次因同一錯誤無法完成啟動程序 (請參閱 第 64 頁的 「與 Dell [公司聯絡」](#page-63-1),以尋求援助)。

CMOS CHECKSUM ERROR (CMOS 總和檢 查錯誤 ) — 可能是主機板發生故障或是 RTC 電池電量不足。更換電池。請參閱 support.dell.com 上的 《維修手冊》, 或參閱 第 64 頁的 「與 Dell [公司聯絡」](#page-63-1)以尋求援助。

CPU FAN FAILURE (CPU 風扇故障 ) — 處理 器風扇發生故障。請更換處理器風扇。請參閱 support.dell.com 上的 《維修手冊》。

HARD-DISK DRIVE FAILURE ( 硬碟機 故障 ) — 可能是在硬碟機 POST 期間發生 硬碟機故障。請檢查纜線、替換硬碟或參閱 第 64 頁的 「與 Dell [公司聯絡」](#page-63-1),以尋求援助。 HARD-DISK DRIVE READ FAILURE ( 硬碟機 讀取故障 ) — 可能是在硬碟機啟動測試期 間發生硬碟機故障 (請參閱第 64 頁的 「與 [Dell](#page-63-1)  [公司聯絡」](#page-63-1)以尋求援助)。

KEYBOARD FAILURE ( 鍵盤故障 ) — 鍵盤 發生故障或鍵盤纜線鬆動。

NO BOOT DEVICE AVAILABLE ( 無可用的 啟動裝置 ) — 硬碟機上無啟動分割區、 硬碟機纜線鬆動或不存在啟動裝置。

- 如果硬碟機是您的啟動裝置,請確定纜 線已連接好,硬碟機已正確安裝並且已 分割為啟動裝置。
- 進入系統設定程式並確定啟動順序資訊 正確 (請參閱 support.dell.com 上的 《維修手冊》 )。

38

NO TIMER TICK INTERRUPT ( 無計時器計 時訊號岔斷 ) — 可能是主機板上的晶片發 生故障或主機板發生故障 (請參閱第 [64](#page-63-1) 頁的 「與 Dell [公司聯絡」](#page-63-1)以尋求援助)。

USB OVER CURRENT ERROR (USB 過電流 錯誤 ) — 拔下 USB 裝置。為 USB 裝置使用外 部電源。

NOTICE - HARD DRIVE SELF MONITORING SYSTEM HAS REPORTED THAT A PARAMETER HAS EXCEEDED ITS NORMAL OPERATING RANGE .DELL RECOMMENDS THAT YOU BACK UP YOUR DATA REGULARLY. A PARAMETER OUT OF RANGE MAY OR MAY NOT INDICATE A POTENTIAL HARD DRIVE PROBLEM

<span id="page-38-1"></span>( 注意 - 硬碟機自我監測系統報告某 個參數超出正常作業範圍。DELL 建議 您定期備份資料。參數超出範圍可能 表示也可能不表示存在潛在的硬碟機 問題 ) — S.M.A.R.T 錯誤,可能是硬碟機發生 故障。

### <span id="page-38-0"></span>排除軟體和硬體問題

如果在作業系統設定程式中未偵測到某裝置, 或者偵測到該裝置但其組態不正確,您可以使 用硬體故障排除來解決不相容問題。

若要啟動硬體故障排除,請:

- 按一下 Windows Vista 開始按鈕 (4), 然後按一下說明及支援。
- 2 在搜尋欄位中鍵入硬體疑難排解,然後 按 <Enter> 鍵開始搜尋。
- 3 在搜尋結果中,選擇最能說明問題的 選項,並按照接下來的故障排除步驟 操作。

<span id="page-39-2"></span><span id="page-39-1"></span><span id="page-39-0"></span> $\mathbf{L}$ 警示:拆裝電腦內部元件之前,請先 閱讀電腦隨附的安全資訊。如需更多 安全性最佳做法資訊,請參閱 Regulatory Compliance (法規遵循) 首頁 (www.dell.com/regulatory\_compliance)。

### 何時使用 Dell Diagnostics

如果在使用電腦時遇到問題,請在與 Dell 公司聯 絡以尋求技術援助之前,先執行 「鎖定和軟體 問題」 (請參閣第 45 百的「 銷定和軟體問題 」) 中的檢查程序,並執行 Dell Diagnostics。

建議您在開始操作之前先列印這些程序。

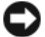

注意:Dell Diagnostics 僅能在 Dell 電腦上 使用。

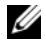

註:Dell Drivers and Utilities 媒體是可選的, 您的電腦可能未隨附此媒體。

請參閱 support.dell.com 上的 《維修手冊》, 檢視電腦的組態資訊,並確定您要測試的裝置 顯示在系統設定程式中,並處於作用中。 從硬碟機或 Dell Drivers and Utilities 媒體啟動

Dell Diagnostics。

### <span id="page-39-3"></span>從硬碟機啟動 Dell Diagnostics

- 
- ■▲ 註:如果您的電腦無法顯示螢幕影像, 請參閱第 64 [頁的 「與](#page-63-1) Dell 公司聯絡」。
	- 1 請確保將電腦連接至已知能正常工作的 電源插座。
	- 2 開啟 (或重新啟動) 電腦。
	- 3 當螢幕上顯示 DELL™ 徽標時,請立即 按下 <F12> 鍵。從開始功能表選擇 Diagnostics (診斷程式),然後按 <Enter>鍵。

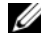

注意:如果您等候過久,並日螢幕上 已顯示作業系統徽標,請繼續等候, 直至看到 Microsoft® Windows® 卓面, 然後關閉電腦並再試一次。

- 
- 注意:如果您看到一則訊息說明未 找到診斷公用程式分割區,請從您 的 Drivers and Utilities 媒體執行 Dell Diagnostics。
- 4 按任一按鍵以從硬碟機上的診斷公用程 式分割區啟動 Dell Diagnostics,並按照螢 幕上的說明操作。

### <span id="page-40-0"></span>從 Dell Drivers and Utilities 媒體啟動 Dell Diagnostics

- 1 插入 Drivers and Utilities 媒體。
- 2 關機並重新啟動電腦。 螢幕上顯示 DELL 徽標時,立即按 <F12> 鍵。
	- 注意:如果您等候過久,並且螢 幕上已顯示作業系統徽標,請繼 續等候,直到看到 Microsoft $^\circ$ Windows® 桌面,然後關閉電腦並 再試一次。
	- - 注意:下面的步驟僅能對開機順序 作單次變更。下次啟動時,電腦將 依據在系統設定程式中指定的裝置 啟動。
- 3 當螢幕上顯示啟動裝置清單時,請反白 顯示 CD/DVD/CD-RW,並按 <Enter> 鍵。
- 4 從顯示的選單中選擇 Boot from CD-ROM (從 CD-ROM 啟動) 選項,然後按 <Enter> 鍵。
- 5 鍵入 1 以啟動 CD 功能表, 然後按 <Enter> 鍵繼續。
- 6 從編號清單中選擇 Run the 32 Bit Dell Diagnostics (執行 32 位元 Dell Diagnostics)。 如果列出多個版本,請選擇適用於您電腦 的版本。
- 7 當螢幕上出現 Dell Diagnostics Main Menu (主功能表) 時,請選擇您要執行的測試 程式,並按照螢幕上的說明操作。

# <span id="page-41-2"></span><span id="page-41-0"></span>故障排除秘訣

排除電腦故障時,請遵循以下秘訣:

- 如果您在問題出現之前添加或卸下了某 個零件,請檢查安裝步驟並確定該零件 安裝正確 (請參閱 support.dell.com 上的 《維修手冊》 )。
- 如果某個裝置無法作業,請確定該裝置 已正確連接。
- 如果螢幕出現錯誤訊息,請記下該確切 訊息。此訊息可能有助於支援人員診斷 和解決問題。
- 如果在某個程式中出現錯誤訊息,請參 閱該程式的說明文件。
- U 註:本文件中的程序針對 Windows 預設 檢視撰寫,因此,如果您將 Dell 電腦設定 為 Windows 傳統檢視,則這些程序可能不 適用。

<span id="page-41-1"></span>電源問題

<span id="page-41-3"></span>警示:拆裝電腦內部元件之前,請先 閱讀電腦隨附的安全資訊。如需更多 安全性最佳做法資訊,請參閱 Regulatory Compliance (法規遵循) 首頁 (www.dell.com/regulatory\_compliance)。

#### 如果電源指示燈未亮起 — 電腦可能關閉 或未接通電源。

- 將電源線重新接插至電腦後面的電源連 接器和電源插座。
- 暫時不要使用電源板、電源延長線和其 他電源保護裝置,以確認電腦可以正常 開啟。
- 確定正使用的任何電源板均已插入電源 插座,並已開啟。
- 使用其他的裝置 (例如檯燈) 來測試電源 插座,以確定其作業正常。
- 確定主電源線和前面板纜線已穩固地連 接至主機板 (請參閱 support.dell.com 上的 《維修手冊》 )。

### 如果電源指示燈呈藍色,且電腦沒有 回應 —

• 確定連接了顯示器並且已開機。

如果電源指示燈呈藍色閃爍 — 電腦處 於待命模式。按鍵盤上的任一按鍵、移動滑鼠 或按電源按鈕,均可以恢復正常作業。

如果電源指示燈呈琥珀色閃爍 — 表示 電腦已接通電源,某個裝置可能有故障或安裝 不正確。

- 卸下並重新安裝所有記憶體模組 (請參閱 support.dell.com 上的 《維修手冊》)。
- 請卸下并重新安裝所有擴充卡,包括顯 示卡 (請參閱 support.dell.com 上的 《維修手冊》 )。

如果電源指示燈呈琥珀色穩定 — 表示 電源可能出現問題,某個裝置可能有故障或安 裝不正確。

- 請確認處理器電源線已穩固地連接主機 板電源連接器 (請參閱 support.dell.com 上的 *《維修手冊》*)。
- 確定主電源線和前面板纜線已穩固地連接 至主機板連接器 (請參閱 support.dell.com 上的 *《維修手冊》*)。

排除干擾 — 某些可能的干擾因素包括:

- 電源、鍵盤和滑鼠延長線
- 連接到同一電源板的裝置過多
- 多個電源板連接至相同電源插座

### <span id="page-43-1"></span><span id="page-43-0"></span>記憶體問題

警示:拆裝電腦內部元件之前,請先 閱讀電腦隨附的安全資訊。如需更多 安全性最佳做法資訊,請參閱 Regulatory Compliance (法規遵循) 首頁 (www.dell.com/regulatory\_compliance)。

### 如果您收到記憶體不足的訊息 —

- 請儲存並關閉所有開啟的檔案,並結束 所有已開啟但不在使用中的應用程式, 查看能否解決問題。
- 請參閱軟體說明文件,以得知最低記憶 體要求。如有必要,請安裝附加的記憶 體 (請參閱 support.dell.com 上的 《維修手冊》 )。
- 重新接插記憶體模組 (請參閱 support.dell.com 上的 《維修手冊》), 以確保電腦可與記憶體順利通訊。
- 執行 Dell Diagnostics (請參閱第 [40](#page-39-0) 頁的 「[Dell Diagnostics](#page-39-0)」 )。

#### 如果您遇到其他記憶體問題 —

- 重新接插記憶體模組 (請參閱 support.dell.com 上的 《維修手冊》), 以確保電腦可與記憶體順利通訊。
- 請確定您遵循記憶體安裝規範執行操作 (請參閱 support.dell.com 上的 《維修手冊》 )。
- 確定您的電腦支援您正使用的記憶體。 若要獲得有關您電腦支援的記憶體類型的 更多資訊,請參閱第 20 頁的 「[記憶體](#page-19-0)」。
- 執行 Dell Diagnostics (請參閱第 [40](#page-39-0) 頁的 「[Dell Diagnostics](#page-39-0)」 )。

### <span id="page-44-1"></span><span id="page-44-0"></span>鎖定和軟體問題

警示:拆裝電腦內部元件之前,請先 閱讀電腦隨附的安全資訊。如需更多 安全性最佳做法資訊,請參閱 Regulatory Compliance (法規遵循) 首頁 (www.dell.com/regulatory\_compliance)。

電腦無法啟動

#### 確定電源線已穩固地連接至電腦和電 源插座

### 電腦停止回應

注意:如果您未能執行作業系統關機 程序,則可能會遺失資料。

關閉電腦 — 如果您在鍵盤上按下任一按鍵 或移動滑鼠時,系統沒有回應,請按住電源按 鈕至少 8 到 10 秒鐘,直至電腦關閉,然後重新 啟動電腦。

### <span id="page-45-2"></span>程式停止回應

#### 結束程式 —

- 1 同時按下 <Ctrl><Shift><Esc> 以存取工作 管理員,然後按一下應用程式標籤。
- 2 按一下選擇無回應的程式,然後按一下 結束工作。

#### 程式多次當機

- 註:大部分軟體的説明文件或媒體 (CD 或 DVD) 中都會包含軟體的安裝說明。
- 查看軟體說明文件 如有必要,請先解 除安裝程式,然後再重新安裝。

# <span id="page-45-0"></span>適用於舊版 Microsoft® Windows® 作業系統的程式

### 執行程式相容性精靈 —

程式相容性精靈可組態程式,以便其可在類似 於非 Windows Vista 作業系統的環境中執行。

- 按一下 Start (開始) → Control Panel  $(\mathcal{R} \sharp \mathcal{L} \sharp \mathcal{L}) \to \mathsf{Procrams}(\mathcal{R} \sharp \mathcal{L} \sharp \mathcal{L}) \to \mathsf{Use}$  an older program with this version of Windows (在此版本的 Windows 上使用較舊版的 程式)。
- 2 在歡迎畫面中,按 Next (下一步)。
- <span id="page-45-1"></span>3 依螢幕指示操作。

#### 出現全藍畫面

關閉電腦 — 如果您在鍵盤上按下任一按鍵 或移動滑鼠時,系統沒有回應,請按住電源按 鈕至少 8 到 10 秒鐘,直至雷腦關閉,然後重新 啟動電腦。

### <span id="page-46-2"></span>其他軟體問題

#### 請查看軟體說明文件或聯絡軟體製造 廠商,以取得故障排除的資訊 —

- 確定程式與您電腦上安裝的作業系統 相容。
- 確定電腦滿足執行軟體所需的最低硬體 要求。請參閱軟體說明文件,以獲得相 關資訊。
- 確定已正確安裝並組態程式。
- 確認裝置驅動程式未與該程式發生衝突。
- 如有必要,請先解除安裝程式,然後再 重新安裝。

#### 立即備份您的檔案

- 使用病毒掃描程式檢查硬碟機、 CD 或 DVD。
- 儲存並關閉所有開啟的檔案或程式, 然後透過開始選單關閉電腦。

### <span id="page-46-1"></span><span id="page-46-0"></span>Dell 技術更新服務

Dell 技術更新服務透過電子郵件預先通知電腦 軟體與硬體更新。該服務是免費的,您可對接 收通知的內容、格式以及頻率進行自訂。

若要註冊 Dell 技術更新服務,請造訪 support.dell.com/technicalupdate。

# <span id="page-47-1"></span><span id="page-47-0"></span>Dell Support Center

Dell Support Center 將協助您找到所需的服務、 支援和系統特定資訊。若要進一步瞭解 Dell Support Center 和可用的支援工具,請按一下 support.dell.com 上的服務標籤。

按一下工作列中的 - 圖示以執行該應用 程式。首頁提供的連結可存取:

- Self Help (自助) (故障排除、安全保護、 系統效能、網路/網際網路、備份/恢復和 Windows Vista)
- 警報 (與您的電腦有關的技術支援警報)
- Dell 援助 (DellConnect™ 的技術支援、 客戶服務、訓練與教學程式、Dell 電話中 心提供的指導說明,和使用 PC CheckUp 進行線上掃描)
- 關於您的系統 (系統說明文件、保固資訊、 系統資訊、升級與附件)

Dell Support Center 首頁的頂部將顯示您系統的 型號及其服務標籤和快速服務代碼。

若要獲得有關 Dell Support Center 的更多資訊, 請參閱 《Dell 技術指南》。可在 Windows 說明  $\mathfrak{g}$ 支援 (開始 → 說明及支援) 中和 Dell 支援 Web 站台 support.dell.com 上獲得。

# <span id="page-48-5"></span><span id="page-48-0"></span>重新安裝軟體

### <span id="page-48-7"></span><span id="page-48-1"></span>驅動程式

#### <span id="page-48-9"></span><span id="page-48-2"></span>識別驅動程式

如果您在使用任何裝置時遇到問題,請確認驅 動程式是否是問題的根源,如有必要,請更新 驅動程式。

- 按一下 Windows Vista 開始按鈕™ (55), 然後在 Computer (電腦) 上按一下滑鼠 右鍵。
- 2 按一下 Properties (內容) → Device Manager (裝置管理員)。
	- 註:螢幕上將出現 User Account Control (使用者帳戶控制) 視窗。 如果您在電腦上使用的是管理員 帳戶,請按一下 Continue (繼續); 否則,請與您的管理員聯絡以繼續 操作。

向下捲動清單,以查看是否有裝置的圖示上標 有驚嘆號 (帶有 [!] 的黃色圓)。

如果裝置名稱旁邊有驚嘆號,您可能需要重新 安裝驅動程式,或安裝新的驅動程式 (請參閱 第 49 頁的 [「重新](#page-48-3)安裝驅動程式和公用程式」)。

### <span id="page-48-3"></span>重新安裝驅動程式和公用程式

<span id="page-48-6"></span>注意:Dell 支援網站 (support.dell.com) 和 Drivers and Utilities 媒體均提供經驗證 適用於 Dell™ 電腦的驅動程式。如果安裝 來自其他來源的驅動程式,您的電腦可 能會無法正常作業。

#### <span id="page-48-8"></span><span id="page-48-4"></span>返回之前的裝置驅動程式版本

- 1 按一下 Windows Vista 開始按鈕 (5), 然後在 Computer (電腦) 上按一下滑鼠 右鍵。
- 2 按一下 Properties (內容) → Device Manager (裝置管理員)。
- 註:螢幕上將出現 User Account Control (使用者帳戶控制) 視窗。 如果您在電腦上使用的是管理員 帳戶,請按一下 Continue (繼續); 否則,請與您的管理員聯絡以進入 裝置管理員。
- 3 在已安裝新驅動程式的裝置上按一下滑 鼠右鍵,然後按一下 Properties (內容)。
- 4 按一下 Drivers (驅動程式) 標籤  $\rightarrow$ Roll Back Driver (回復驅動程式)。

如果裝置驅動程式回復無法解決問題,請使用 系統還原 (請參閱第 52 頁的「還原作[業系統」](#page-51-0)) 將電腦恢復到安裝新驅動程式之前的作業狀態。

### 使用 Drivers and Utilities 媒體

如果使用裝置驅動程式回復或系統還原 (請參閱第 52 頁的 「還原作[業系統」](#page-51-0) ) 均無法解 決問題,則請從 Drivers and Utilities 媒體重新安 裝驅動程式。

1 螢墓 上顯示 Windows 卓面時,插入 Drivers and Utilities 媒體。

如果您是第一次使用 Drivers and Utilities 媒體,請跳至[步驟](#page-49-0) 2。否則,請跳至 [步驟](#page-50-0) 5。

- <span id="page-49-0"></span>2 當 Drivers and Utilities 媒體安裝程式啟 動後,請按照螢幕上的提示操作。
	- - 註:Drivers and Utilities 程式大多 會自行啟動。如果沒有自動執行, 請啟動 Windows 檔案總管,按一下 CD 光碟機目錄以顯示 CD 的內容, 然後連按兩下 autorcd.exe 檔案。
- <span id="page-49-1"></span>3 當螢幕上出現 InstallShield Wizard Complete (InstallShield 精靈完成) 視窗時, 取出 Drivers and Utilities 媒體,然後按一 下 Finish (完成) 以重新啟動電腦。
- 4 當您看到 Windows 桌面時,重新插入 Drivers and Utilities 媒體。
- <span id="page-50-0"></span>5 在 Welcome Dell System Owner (歡迎 Dell 系統擁有者) 螢墓中,按一下 Next (下一步)。
	-

註:Drivers and Utilities 程式僅顯示 電腦已安裝硬體的驅動程式。如果 您有安裝其他硬體,可能不會顯示 新硬體的驅動程式。如果未顯示這 些驅動程式,請結束 Drivers and Utilities 程式。若要獲得有關驅動程 式的資訊,請參閱該裝置隨附的說 明文件。

螢幕上會顯示訊息,說明 Drivers and Utilities 媒體正在偵測電腦硬體。

電腦所使用的驅動程式將自動顯示在 My Drivers — The ResourceCD has identified these components in your system (我的驅動 程式 — ResourceCD 已識別的系統元件) 視窗中。

6 按一下要重新安裝的驅動程式,並按照 螢幕上的指示操作。

如果其中未列出某個驅動程式,則表示您的作 業系統不需要此驅動程式。

#### 手動重新安裝驅動程式

按照前一章節中的說明,將驅動程式檔案擷取 至硬碟機後:

- 1 按一下 Windows Vista 開始按鈕 <sup>(54)</sup>, 然後在 Computer (電腦) 上按一下滑鼠 右鍵。
- 2 按一下 Properties (內容) → Device Manager (裝置管理員)。
	- - 註:螢幕上將出現 User Account Control (使用者帳戶控制) 視窗。如果 您在電腦上使用的是管理員帳戶, 請按一下 Continue (繼續);否則, 請與您的管理員聯絡以進入裝置管 理員。
- 3 連按兩下您要為其安裝驅動程式的裝置 類型 (例如音效或影像)。
- 4 連按兩下您要為其安裝驅動程式的裝置 名稱。
- 5 按一下 Driver (驅動程式) 標籤 → Update Driver (更新驅動程式)→ Browse my computer for driver software (瀏覽電腦上 的驅動程式軟體)。
- 6 按一下 Browse (瀏覽), 並瀏覽至存放先 前複製的驅動程式檔案所在的位置。
- 7 當螢幕上出現相應的驅動程式名稱時, 按一下驅動程式的名稱 → 確定 → 下一步。
- 8 按一下 Finish (完成),並重新啟動電腦。

# <span id="page-51-0"></span>還原作業系統

您可以按以下方式還原您的作業系統:

- Microsoft Windows 系統還原可將您的電 腦返回至先前的作業狀態 (不影響資料 檔案)。將系統還原作為還原作業系統和 保留資料檔案的首要解決方案。
- 如果您的雷腦隨附了*作業系統*媒體, 則可以使用該媒體來還原作業系統。 但是,使用*作業系統*媒體也會刪除硬碟 機上的所有資料。 請*僅*在系統還原無法 解決您的作業系統問題時使用該媒體。

<span id="page-51-1"></span>使用 Microsoft® Windows® 系統還原

如果對硬體、軟體或其他系統設定所做的變更 使電腦處於不理想的作業狀態,Windows 作業 系統提供的系統還原選項可讓您將電腦還原至 先前的作業狀態 (不影響資料檔案)。系統還原 對電腦所做的任何變更均可完全撤銷。

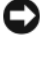

注意:請定期備份您的資料檔案。系統 還原無法監控資料檔案,也無法對其進 行恢復。

U 註:本文件中的程序適用於 Windows 預設檢視,因此如果您將 Dell™ 電腦設 定為 Windows 傳統檢視,這些程序可能 不適用。

註:將 Delll™ 電腦設為 Windows 傳統 檢視。

### 啟動系統還原

- 按一下 Start (開始)
- 2 在 Start Search (開始搜尋) 方塊中,鍵入 System Restore (系統還原)並按 <Enter> 鍵。
	- 註:螢幕上將出現 User Account Control (使用者帳戶控制) 視窗。 如果您在電腦上使用的是管理員帳 戶,請按一下繼續;否則,請聯絡 管理員以繼續所需動作。
- 3 按一下 Next (下一步),並按照螢幕上接下 來的提示操作。

如果系統還原無法解決問題,您可以復原上次 系統還原 (請參閱第 53 頁的 「復原上[次系統](#page-52-1)還 [原](#page-52-1)」 )。

#### <span id="page-52-1"></span>復原上次系統還原

- 注意:在復原上一次系統還原之前, 請儲存並關閉所有開啟的檔案,結束所 有開啟的程式。在系統還原完成之前, 請勿變更、開啟或刪除任何檔案或程式。
- 按一下 Start (開始) 第 。
- 2 在 Start Search (開始搜尋) 方塊中,鍵入 System Restore (系統還原)並按 <Enter> 鍵。
- <span id="page-52-2"></span>3 按一下 Undo my last restoration (復原上次 還原),然後按一下 Next (下一步)。

### <span id="page-52-0"></span>使用作業系統媒體

### 開始操作之前

如果您打算重新安裝 Windows 作業系統來解決 新安裝的驅動程式問題,請先嘗試使用 Windows 裝置驅動程式回復。請參閱第 [49](#page-48-4) 頁的 「返回之[前的裝置](#page-48-4)驅動程式版本」如果裝置驅 動程式回復無法解決問題,則請使用 Microsoft

Windows 系統還原將 作業系統恢復為安裝新裝 置驅動程式之前的作業狀態。請參閱第 [52](#page-51-1) 頁的 「使用 [Microsoft](#page-51-1)® Windows® 系統還原」

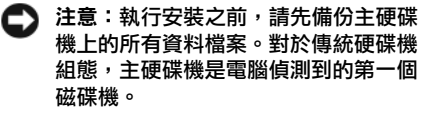

若要重新安裝 Windows,您必須有 Dell™ 作業 系統媒體和 Dell Drivers and Utilities 媒體。

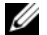

**4 註: Dell Drivers and Utilities 媒體 包含組裝** 電腦期間安裝的驅動程式。使用 Dell Drivers and Utilities 媒體載入所需的任何驅 動程式。根據您訂購電腦的地區或您是否 要求媒體,您的電腦可能未隨附 Dell Drivers and Utilities 媒體和 Dell 作業系統 媒體。

### 重新安裝 Windows

重新安裝過程可能需要 1 到 2 個小時才能完成。 重新安裝作業系統之後,您還必須重新安裝裝 置驅動程式、防毒程式以及其他軟體。

- 1 儲存並關閉所有開啟的檔案,結束所有 開啟的程式。
- 2 插入*作業系統*媒體。
- 3 如果出現安裝 Windows 訊息,請按一 下結束。
- 4 重新啟動電腦。

螢幕上顯示 DELL 徽標時,立即按 <F12> 鍵。

- U 註:如果您等候過久,並且螢幕上 已顯示作業系統徽標,請繼續等候, 直到看到 Microsoft® Windows® 桌面,然後關閉電腦並再試一次。
- 註:下面的步驟僅能對開機順序 作單次變更。下次啟動時,電腦 將依據系統設定程式中指定的裝置 啟動。
- 5 當螢幕上顯示啟動裝置清單時,請反白 顯示 CD/DVD/CD-RW 磁碟機,並按 <Enter> 鍵。
- 6 按下任意鍵即可從 CD-ROM 啟動,然後按 照螢幕上的指示完成安裝。

<span id="page-54-4"></span><span id="page-54-0"></span>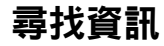

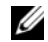

4 註:某些功能或媒體可能是選配,您的電 腦可能未隨附這些功能或媒體。某些功能 或媒體可能在某些國家/地區不提供。

<span id="page-54-5"></span>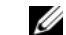

■ 註:其他資訊可能隨附於您的電腦中。

<span id="page-54-3"></span><span id="page-54-2"></span><span id="page-54-1"></span>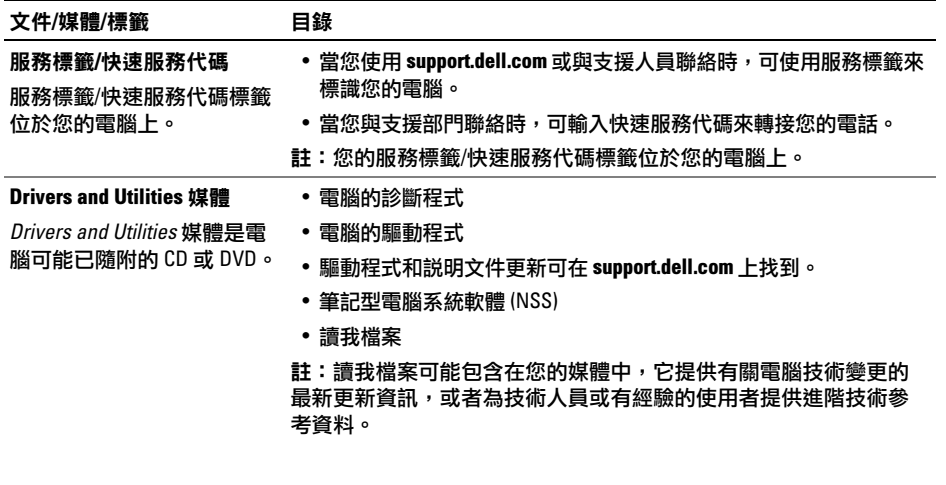

<span id="page-55-8"></span><span id="page-55-7"></span><span id="page-55-6"></span><span id="page-55-5"></span><span id="page-55-4"></span><span id="page-55-3"></span><span id="page-55-2"></span><span id="page-55-1"></span><span id="page-55-0"></span>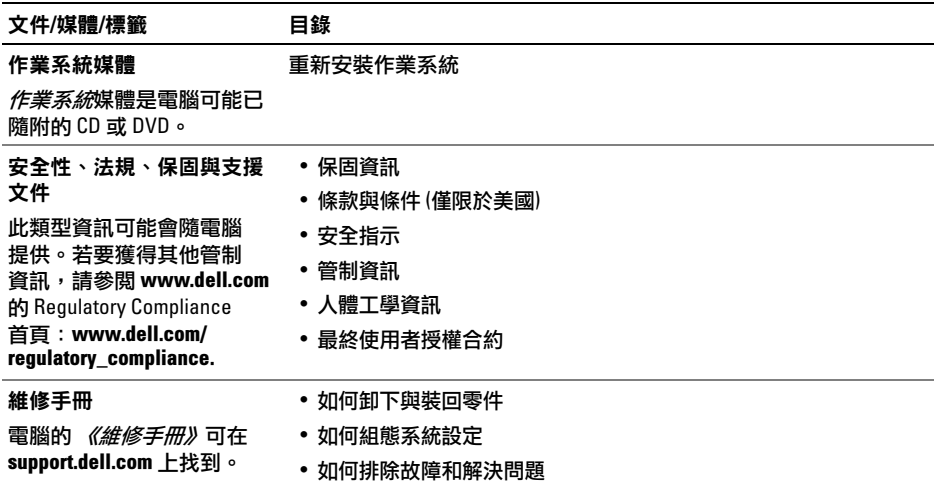

<span id="page-56-3"></span><span id="page-56-2"></span><span id="page-56-1"></span><span id="page-56-0"></span>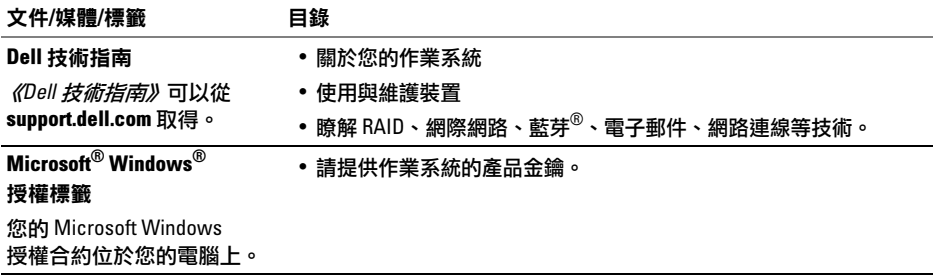

尋找資訊

# <span id="page-58-0"></span>取得說明

## <span id="page-58-2"></span><span id="page-58-1"></span>獲得幫助

警示:如果您需要卸下機箱蓋,請先拔 下所有電源插座上的電腦電源線和數據 機纜線。請按照您電腦隨附的安全說明 執行操作。

如果在使用電腦時遇到問題,您可以完成以下 步驟對問題進行診斷並排除故障:

- 請參閱第 42 頁的 [「故障排](#page-41-2)除秘訣」, 以獲得有關電腦所遇到問題的資訊和要 執行的程序。
- 2 請參閱第 40 頁的 「[Dell Diagnostics](#page-39-1)」, 以獲得有關如何執行 Dell Diagnostics 的 程序。
- 3 請填寫第 63 頁的 「診斷核對清單」。
- 4 可使用 Dell 支援 (support.dell.com) 上由 Dell 提供的各種線上服務,以獲得有關 安裝與故障排除程序的說明。請參閱 第 60 頁的 「[線上](#page-59-1)服務」,以獲得更詳細 的線上 Dell 支援清單。
- 5 如果上述步驟均無法解決問題,請參閱 第 64 頁的 「與 Dell [公司聯絡」](#page-63-0)。
- 註:請使用電腦附近的電話聯絡 Dell 支援 部門,以便支援人員協助您執行所有必要 的程序。
- Ø 註:某些國家/地區可能未提供 Dell 的快速 服務代碼系統。

聽到 Dell 自動化電話系統發出的提示時,請輸 入快速服務代碼,以便將電話直接轉給相關的 支援人員。如果您沒有快速服務代碼,請開啟 Dell Accessories (Dell 附屬應用) 資料來,連按 兩下 Express Service Code (快速服務代碼)圖示, 然後按照指示進行操作。

若要獲得有關使用 Dell 支援的說明,請參閱 第 60 頁的 「技術[支援和](#page-59-0)客戶服務」。

註:美國大陸以外的某些地方可能未提供 以下某些服務。請聯絡您當地的 Dell 代理商,以獲得有關可用性方面的資訊。

### <span id="page-59-4"></span><span id="page-59-2"></span><span id="page-59-0"></span>技術支援和客戶服務

Dell 支援服務可隨時為您解答有關 Dell™ 硬體的 問題。Dell 的支援人員將使用電腦診斷程式, 快速而準確地解答您的問題。

若要與 Dell 的支援服務部門聯絡,請參閱 第 62 頁的 「在[聯絡之](#page-61-1)前」,然後參閱您所在地 區的聯絡資訊或造訪 support.dell.com。

### <span id="page-59-3"></span><span id="page-59-1"></span>線上服務

您可以在以下網站瞭解有關 Dell 產品和服務的 資訊:

www.dell.com

www.dell.com/ap (僅限於亞太地區)

www.dell.com/jp (僅限於日本)

www.euro.dell.com (僅限於歐洲)

www.dell.com/la (僅限於拉丁美洲和加勒比海 地區)

www.dell.ca (僅限於加拿大)

您可以诱渦下列網站及雷子郵件地址與 Dell Support 聯繫:

• Dell 支援網站:

support.dell.com

support.apj.dell.com (僅限亞太地區及日本) support.jp.dell.com (僅限於日本) support.euro.dell.com (僅限於歐洲)

• Dell 支援電子郵件位址 mobile\_support@us.dell.com support@us.dell.com

suporte@dell.com (巴西)

la-techsupport@dell.com (僅限於拉丁美洲和加 勒比海地區)

apsupport@dell.com (僅限於亞太地區)

• Dell 市場及銷售部電子郵件位址: apmarketing@dell.com (僅限於亞太地區) sales\_canada@dell.com (僅限於加拿大)

#### • 匿名檔案傳送通訊協定 (FTP):

ftp.dell.com – 登入為 anonymous 使用者, 並以您的電子郵件位址作為密碼。

#### <span id="page-60-0"></span>AutoTech 服務

Dell 的自動化技術支援服務 (AutoTech) 為您提供 錄製的問題解答,解答了 Dell 客戶最常提出的 有關膝上型和桌上型電腦的問題。

在您聯絡 AutoTech 時,請使用按鍵式電話來選 擇與您的問題相關的主題。若要獲得您所在地 區應撥打的電話號碼,請參閱第 [64](#page-63-0) 頁的 「與 Dell [公司聯絡」](#page-63-0)。

### <span id="page-60-1"></span>自動化訂購狀態查詢服務

若要查詢您訂購的所有 Dell 產品的狀態,可以 造訪 support.dell.com, 或者聯絡自動化訂購狀 態查詢服務部門。會有錄音提示您提供查找並 報告所訂購產品所需的資訊。若要獲得您所在 地區應撥打的電話號碼,請參閱第 [64](#page-63-0) 頁的 「與 Dell [公司聯絡」](#page-63-0)。

<span id="page-60-2"></span>訂單問題

如果您的訂單出現問題,例如缺少零件、零件 錯誤或帳單不正確等,請與 Dell 公司聯絡, 以獲得客戶援助服務。在您聯絡時,請準備好 您的發票或包裝單。若要獲得您所在地區應撥 打的電話號碼,請參閱第 64 頁的 「與 [Dell](#page-63-0) 公司 [聯絡」](#page-63-0)。

### <span id="page-60-3"></span>產品資訊

如果您需要有關 Dell 其他產品的資訊,或者您 想訂購產品,請造訪 Dell 網站 (www.dell.com)。 若要 獲得您所在地區應撥打的電話號碼或向銷 售專員諮詢的電話號碼,請參閱第 [64](#page-63-0) 頁的 「與 Dell [公司聯絡」](#page-63-0)。

## <span id="page-61-0"></span>退回部件以便進行保固維修或 退款

無論您退回貨品以便進行維修還是要求退款, 請按照以下說明準備好所有要退回的貨品:

1 聯絡 Dell 以取得 「退回材料授權號碼」, 然後將該號碼清楚地寫在包裝箱外面的 顯眼處。

若要獲得您所在地區應撥打的電話號碼, 請參閱第 64 頁的 「與 Dell [公司聯絡」](#page-63-0)。附上 發票的副本和一封寫明退回原因的信函。

- 2 附上一份診斷核對清單 (請參閱第 63 頁的 「診斷核對清單」 ),寫明您執行過的測 試及 Dell Diagnostics 報告的所有錯誤訊息 (請參閱第 64 頁的 「與 Dell [公司聯絡」](#page-63-0) )。
- 3 如果您要求退款,請附上退回貨品的所 有附件 (電源線、軟體軟碟和指南等)。
- 4 請使用該設備原來的 (或類似的) 包裝材 料來包裝。

您必須支付運送費用,支付退回產品的保險, 並承擔運送至 Dell 公司途中遺失的風險。本公 司不接受以貨到付款 (C.O.D.) 方式寄送的包裹。 退回的貨品如果不符合上述任何一項要求, Dell 公司的接收部門將拒絕接收並會將其退還 給您。

# <span id="page-61-1"></span>在聯絡之前

註:聯絡時請準備好您的快速服務代碼。 該代碼可讓 Dell 的自動化支援電話系統更 有效地轉接您的電話。也可能要求您提供 服務標籤 (位於電腦的後面或底部)。

請記住填寫診斷核對清單 (請參閱第 63 頁的 「診斷核對清單」 )。如有可能,請在聯絡 Dell 尋求援助之前先開啟電腦,並使用電腦附近 的電話聯絡 Dell。您可能需要在鍵盤上鍵入一些 命令、轉述操作細節,或者嘗試執行只限於在 該電腦上進行的其他故障排除步驟。請確定已 準備好電腦說明文件。

#### 警示:拆裝電腦內部元件之前,請遵循 電腦隨附的說明文件中之安全說明。

#### 診斷核對清單

姓名:

日期:

地址:

電話號碼:

服務標籤 (電腦後面或底部的條碼):

快速服務代碼:

退回材料授權號碼 (如果已經由 Dell 支援技術人員提供):

作業系統和版本:

裝置:

擴充卡:

您有連接至網路嗎?是 否

網路、版本和網路配接器:

程式和版本:

請參閱您的作業系統説明文件,以確定系統啟動檔的內容。如果電腦已連接至印表機,請列印每 份檔案。否則,請在聯絡 Dell 之前,記錄每份檔案的內容。

錯誤訊息、嗶聲代碼或診斷故障碼:

問題說明和您執行過的故障排除程序:

## <span id="page-63-1"></span><span id="page-63-0"></span>與 Dell 公司聯絡

<span id="page-63-2"></span>註:如果無法連線網際網路,則可以在購 買發票、包裝單、帳單或 Dell 產品目錄中 找到聯絡資訊。

Dell 提供了一些線上和電話支援與服務選擇。 服務的提供因國家/地區和產品而異,某些服務 可能在您所在地區並不提供。若因銷售、技術 支援或客戶服務問題要與 Dell 公司聯絡,請:

- 1 造訪 support.dell.com, 在網頁底部的 Choose A Country/Region (選擇國家/地區) 下拉式選單中確認您所在的國家或地區。
- 2 按一下網頁左側的 Contact Us (與我們聯 絡) ,然後選擇所需的服務或支援連結。
- 3 選擇便於您與 Dell 公司聯絡的方式。

<span id="page-64-0"></span>索引

### D

#### Dell

支援公用程式[, 48](#page-47-1) 技術支援和客戶服務[, 60](#page-59-2) 技術更新服務[, 47](#page-46-1) 軟體更新[, 48](#page-47-1) 聯絡[, 59,](#page-58-2) [64](#page-63-2)

Dell Diagnostic[s, 40](#page-39-2)

從 Drivers and Utilities 媒體啟動[, 41](#page-40-0) 從硬碟機啟動[, 40](#page-39-3)

Dell 技術指南[, 57](#page-56-0)

DellConnect[, 60](#page-59-3)

Drivers and Utilities 媒體[, 50,](#page-49-1) [55](#page-54-1) Dell Diagnostic[s, 40](#page-39-2)

# I

IEEE 1394 連接器 說明[, 8](#page-7-1)

### S

S.M.A.R.T[, 39](#page-38-1)

### W

Windows Vista 程式相容性精靈[, 46](#page-45-0) Windows 授權標籤[, 57](#page-56-1)

#### 二畫

人體工學資訊[, 56](#page-55-0)

### 四畫

支援[, 59](#page-58-2) DellConnec[t, 60](#page-59-3) 地區[, 60](#page-59-3) 技術支援和客戶服務[, 60](#page-59-4) 與 Dell 公司聯絡[, 64](#page-63-2) 線上服務[, 60](#page-59-3)

支援資訊[, 56](#page-55-1)

## 七畫

作業系統 媒體[, 53](#page-52-2) 作業系統的產品金鑰[, 57](#page-56-2) 快速服務代碼[, 55](#page-54-2) 更新

軟體與硬體[, 47](#page-46-1)

### 八畫

使用者授權合約 (EULA[\), 56](#page-55-3) 服務標籤[, 55](#page-54-3)

### 六畫

安全資訊[, 56](#page-55-2)

#### 安全纜線插槽 說明[, 9](#page-8-0)

### 九畫

保固資訊[, 56](#page-55-4)

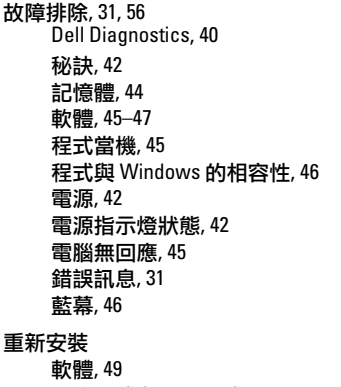

驅動程式與公用程式[, 49](#page-48-6)

# 十畫

記憶體 故障排 除[, 44](#page-43-1)

### 十一畫

授權 標 籤[, 57](#page-56-3)

條 款 和 條 件[, 56](#page-55-6)

#### 規格

交流電變壓器[, 28](#page-27-0) 系統資訊[, 20](#page-19-1) 所有[, 19](#page-18-1) 音訊[, 23](#page-22-0) 記憶體[, 20](#page-19-0) 處理器[, 19](#page-18-2) 通訊[, 22](#page-21-0) 連接 埠與連接器[, 21](#page-20-0) 視訊[, 23](#page-22-1) 電池[, 26](#page-25-0) 實體[, 29](#page-28-0) 環境[, 29](#page-28-1)

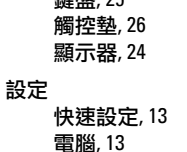

**袋油舟骨 つに** 

#### 軟 體

更 新[, 47](#page-46-1) 故障排 除[, 46–](#page-45-2)[47](#page-46-2) 重新安裝[, 49](#page-48-5) 問題[, 46](#page-45-0)

#### 連接

USB 裝置[, 14](#page-13-0) 交流電變壓器[, 14](#page-13-1) 網路[, 15](#page-14-2) 網路纜線[, 14](#page-13-2) 網際網路[, 15](#page-14-3)

# 十二畫

媒體 Drivers and Utilities[, 55](#page-54-1)

#### 尋找資訊[, 55](#page-54-4)

#### 診斷

Del[l, 40](#page-39-2)

#### 十三畫

#### 電池

卸 下[, 10](#page-9-1)

#### 電源

故障排 除[, 42](#page-41-3) 電源指示燈狀態[, 42](#page-41-3)

電話 號 碼[, 64](#page-63-2)

#### 十四畫

管制資訊[, 56](#page-55-7)

#### 精靈

程 式相容性精靈[, 46](#page-45-0)

#### 網路

連接[, 15](#page-14-2)

#### 網路連接器

說明[, 9](#page-8-1)

#### 網 際網路

連接[, 15](#page-14-3)

維修 手 冊[, 56–](#page-55-8)[57](#page-56-0)

與 Dell 公司聯絡[, 59,](#page-58-2) [64](#page-63-2)

說明文件[, 55](#page-54-4)

技術指南[, 57](#page-56-0) 維修 手 冊[, 56–](#page-55-8)[57](#page-56-0)

### 十五畫

膝上型電腦系統軟 體[, 55](#page-54-5)

### 十七畫

檢視 前面[, 5–](#page-4-2)[6](#page-5-1) 背面[, 8](#page-7-2)

### 二十畫

觸控 桿 /觸控墊按鈕 說明[, 6](#page-5-2)

# 二十一畫

#### 驅動程式[, 49](#page-48-7)

Drivers and Utilities 媒體[, 55](#page-54-1) 回復到前一個版本[, 49](#page-48-8) 重新安裝[, 49](#page-48-6) 識別[, 49](#page-48-9)

# 二十三畫

#### 顯示幕 說明[, 7](#page-6-0)